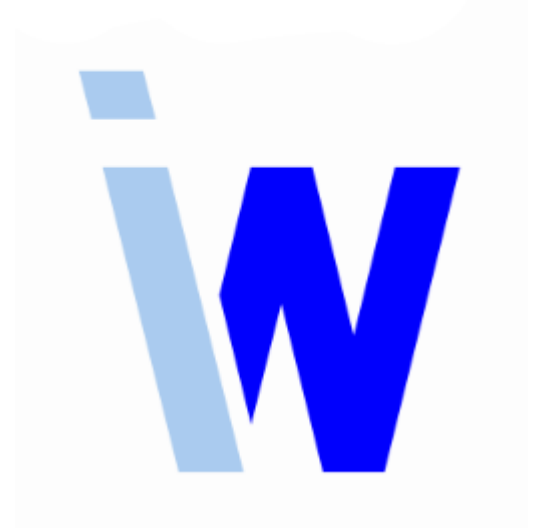

# **Indiware Abiturverwaltung**

## **Handreichung zum Modul Abiturauswertung für Mecklenburg-Vorpommern**

Stand: 18.06.2019

Kannenberg Software GmbH Nonnenbergstr. 23 99974 Mühlhausen

Telefon: 03601/426121 Fax: 03601/426122 www.indiware.de In Mecklenburg-Vorpommern werden nach dem Abitur die Ergebnisse der schriftlichen Prüfungen sowie der Klausuren in den schriftlichen Prüfungsfächern an das Ministerium für Bildung, Wissenschaft und Kultur übergeben.

Mit Hilfe des Moduls *Abiturauswertung* in der *Indiware Abiturverwaltung* können die Klausurnoten erfasst und zusammen mit den Prüfungsergebnissen ausgewertet, exportiert und an das Ministerium übermittelt werden.

## **Eingabe der Klausurnoten**

Für die Eingabe der Klausurnoten in den Fächern der schriftlichen Prüfung gibt es grundsätzlich mehrere Möglichkeiten:

- Import aus *PrimeLine Notebook*
- Eingabe direkt im Programm
- Eingabe im ausgelagerten Modul *AbiExtern Punkteeingabe kursweise*.

#### Variante 1: Import aus PrimeLine Notebook

Sie können die Klausurnoten aus der Notenverwaltung *PrimeLine Notebook* der Firma RHC-Software importieren. Dazu müssen Sie diese vorher aus *PrimeLine Notebook* exportieren.

Beachten Sie bitte, dass je Abiturjahrgang zwei Klassenstufen exportiert und dann importiert werden müssen.

Gehen Sie in der Notenverwaltung *PrimeLine Notebook* in das Menü *<Extras, Erweiterungen>*. Auf der rechten Seite finden Sie dann den *Indiware Export*. Exportieren Sie jeweils die *"Daten für das erste Jahr der Oberstufe"* bzw. *"Daten für das zweite Jahre der Oberstufe"*, wählen Sie dazu die jeweiligen Klassen aus.

Die zwei exportierten XML-Dateien importieren Sie in der *Indiware Abiturverwaltung* im Menü *<Import, Import aus PrimeLine Notebook (Klausuren)>.*

Überprüfen Sie die Daten im Menü *<Datei, Schüler Klausuren in Prüfungsfächern>*.

#### Variante 2: Eingabe direkt im Programm

In der *Indiware Abiturverwaltung* kommen Sie über das Menü *<Datei, Schüler Klausuren in Prüfungsfächern>* in das Eingabemodul.

In der Startansicht sehen Sie links eine Übersicht aller Schüler mit ihren Kursen in den fünf Prüfungsfächern. Sie können sich durch die entsprechende Auswahl die einzelnen Kurse anzeigen lassen.

Auf der rechten Seite sehen Sie für den ausgewählten Schüler die fünf Prüfungsfächer ggf. mit den Klausurnoten. Je Halbjahr sind max. zwei Noten eingebbar. Hier können Sie schon direkt die Noten je Schüler eingeben.

Zur kursweisen Eingabe der Noten wählen Sie links den entsprechenden Kurs aus und klicken rechts auf die Schaltfläche *<Eingabe kursweise>*. In dem sich öffnenden Fenster können Sie nun klausuren- bzw. spaltenweise die einzelnen Klausurergebnisse eintragen, wahlweise per Tastatur oder Maus. Bei der Tastatureingabe gelangen Sie durch *<Enter>* zum nächsten Schüler.

In der oberen Menüleiste können Sie die Kurse wechseln.

Die Schaltfläche *<Übernehmen>* speichert die Ergebnisse, mit der Schaltfläche *<Beenden>* werden die Ergebnisse gespeichert und das Fenster wird geschlossen.

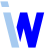

## Variante 3: Eingabe in Abi-Extern

Um die Klausurergebnisse durch den Kursleiter eintragen zu lassen, können Sie entsprechend Kurse und Schüler über das Modul *Abi-Extern* auslagern. Hier haben Sie zwei Möglichkeiten:

• Zum Einen über den Menüpunkt *<Punkteeingabe kursweise>*.

Mit der Schaltfläche *<Abi-Extern auslagern>* kommen Sie in das Auswahlmenü. Sie müssen hier mindestens das aktuelle Halbjahr (*<Halbjahresleistungen>*) sowie *<Klausurergebnisse>* anhaken und können mit *<Export>* die Kurse auswählen. (Eine Auslagerung zur Eingabe nur der Klausurergebnisse wird im nächsten Punkt beschrieben.) Speichern Sie die Daten bitte in einem extra Ordner. Die Datei *AbiExtern5.exe* öffnet für den dann ausgewählten Kurs ein Eingabefenster. Im oberen Bereich finden Sie den Reiter *<Klausuren in den Prüfungsfächern>*. Hier können Sie die Ergebnisse spaltenweise eintragen, *<Speichern>* und *<Beenden>*. Das Einlesen der Klausurergebnisse wird unten beschrieben.

• Zum Anderen über das Menü *<Datei, Schüler Klausuren in Prüfungsfächern>*.

Auf der rechten Seite des sich öffnenden Fensters finden Sie die Schaltfläche *<Abi-Extern auslagern>*. Damit gelangen Sie in ein Auswahlmenü, der Haken für *<Klausurergebnisse>* ist bereits gesetzt. Mit *<Export>* können Sie die Kurse auswählen. Speichern Sie die Daten bitte in einem extra Ordner. Die Datei *AbiExtern5.exe* öffnet für den dann ausgewählten Kurs das Eingabefenster für *<Klausuren in den Prüfungsfächern>*. Hier können Sie die Ergebnisse spaltenweise eintragen, *<Speichern>* und *<Beenden>*.

Die Halbjahresergebnisse der Kurse werden, soweit vorhanden, ebenfalls ausgelagert, können aber nicht bearbeitet werden.

Um die eingegebenen Klausurergebnisse einzulesen, gehen Sie über das Menü *<Datei, Schüler Klausuren in Prüfungsfächern>*. Auf der rechten Seite des sich öffnenden Fensters finden Sie die Schaltfläche *<Abi-Extern einlesen>*. Wählen Sie bitte in dem entsprechenden Ordner die Datei *AbiExtern5.exe*. Es öffnet sich ein Fenster zur Auswahl der Kursdateien. Die Daten der gewählten Kurse werden eingelesen.

## **Eingabe der Prüfungsergebnisse**

Die Eingabe der Prüfungsergebnisse erfolgt – wie gewohnt – im Menü *<Schüler Gesamtqualifikation>* oder bei *Punkteeingabe kursweise* im Menü *<Prüfungen, Punkteeingabe … >*.

## **Abiturauswertung**

Sie gelangen zur Abiturauswertung über das Menü *<Statistik, Abiturauswertung>*.

Bitte beachten Sie, dass nur die Schüler vorausgewählt sind, bei denen in *<Schüler Gesamtqualifikation>* der Haken bei *<bestanden>* gesetzt ist, da nur deren Ergebnisse in die Auswertung einfließen.

Grundsätzlich gilt: Gelbe Felder können oder sollen selber ausgefüllt werden, blaue Felder werden vom Programm gefüllt.

Seite <Informationen>

Auf der Seite *<Informationen>* geben Sie die organisatorischen Daten Ihrer Schule ein, das Jahr der Abiturprüfung wird automatisch gefüllt.

## Seite <Übersicht>

Bei der Seite *<Übersicht>* tragen Sie die entsprechenden Werte in die gelben Felder ein.

#### Seite <Durchschnittsnoten>

Die Seite *<Durchschnittsnoten>* bietet einen Überblick über die Abiturergebnisse (Durchschnittsnoten.)

#### Seite <Prüfungsfächer>

Die Seite *<Prüfungsfächer>* ist der eigentliche Kern der Abiturauswertung.

In der oberen Zeile können Sie die einzelnen Kurse auswählen.

Das für die Mathematik-Kurse wichtige Kennzeichen *<Taschenrechner mit CAS>* aktivieren Sie in der Kursdatei im Reiter *<Klausurplanung>*.

Die Schaltfläche *<fehlende Klausureinträge>* gibt einen Überblick, welche Klausurergebnisse noch fehlen. Sie können diese Übersicht drucken oder über die Zwischenablage in ein anderes Programm exportieren.

In der oberen Hälfte des Fensters finden Sie die Auswertung für die schriftlichen Prüfungen auf erhöhtem Niveau.

Die Anzahl der schriftlichen Prüfungsergebnisse wird automatisch eingetragen.

Die Klausurdaten werden automatisch ermittelt (blaue Zeile) und können in die gelbe Zeile mittels des *Pfeilsymbols* rechts neben der Zeile übertragen werden. Sie können hier die Daten auch manuell eintragen bzw. die übertragenen Daten ändern.

Darunter finden Sie den Vergleich der schriftlichen Prüfungsergebnisse mit den Klausurdaten. Auch hier können Sie mittels *Pfeilsymbol* die Werte übernehmen bzw. manuell eintragen oder ändern.

In der unteren Hälfte des Fensters finden Sie die Auswertung für die schriftlichen Prüfungen auf grundlegendem Niveau.

Die Eintragung bzw. Übertragung der Werte erfolgt genauso wie für das erhöhte Niveau.

Exportiert werden dann jeweils die Werte der unteren (gelben) Zeile.

Sie können die Bearbeitung der Auswertung auch unterbrechen, dazu speichern Sie mit der Schaltfläche *<Übernehmen>* die Daten und *<Beenden>* die Auswertung.

#### **Export**

Wenn die Daten für alle Kurse sowie die weiteren Informationen vollständig und richtig sind, betätigen Sie die Schaltfläche *<Export>*. Es wird eine XML-Datei erzeugt, die Sie abspeichern und an das Ministerium für Bildung, Wissenschaft und Kultur übergeben können.

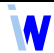